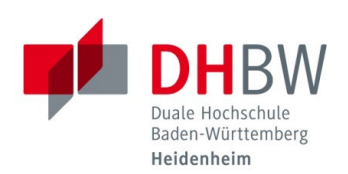

## **OUTLOOK WEB APP (OWA)**

**Stand 09.08.2023**

- 1.1 Öffnen Sie einen Internetbrowser Ihrer Wahl (Microsoft Edge, Google Chrome, Firefox, Safari, etc.)
- 1.2 Navigieren Sie auf folgende Internetseite: [https://outlook.office.com](https://outlook.office.com/)
- 1.3 Geben Sie Ihre E-Mail-Adresse der DHBW Heidenheim ein und klicken Sie auf "Weiter".

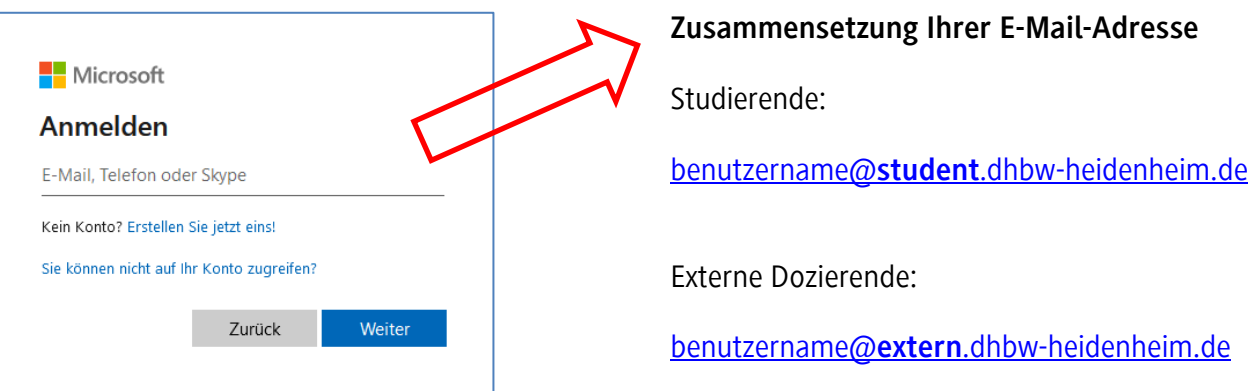

1.4 Geben Sie Ihr Kennwort für die DHBW Heidenheim ein und klicken Sie auf "Anmelden". (Gleiches Kennwort wie für MS-Teams, WLAN oder Moodle) Bestätigen Sie dann die Multi-Faktor Authentifizierung auf Ihrem mobilen Endgerät.

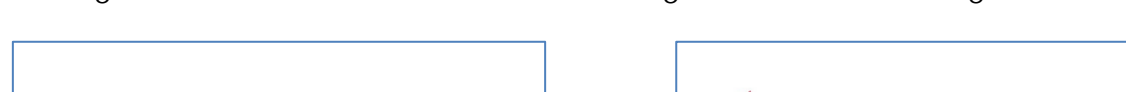

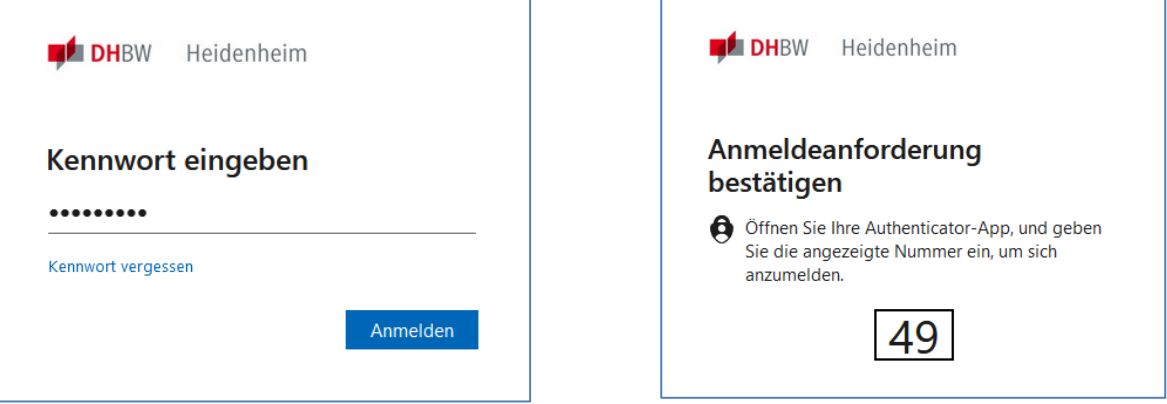

1.5 Anschließend werden Sie direkt in Ihr E-Mail-Postfach der DHBW Heidenheim weitergeleitet.